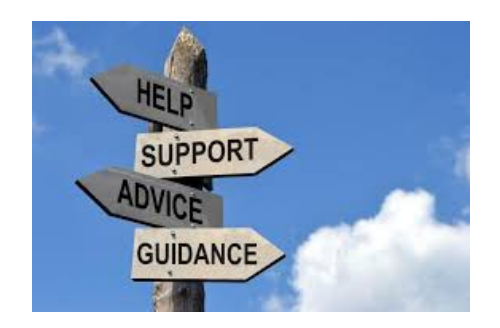

## **Hyperlinks in the Messages How to Create and modify the hyperlinks in the AR messages**

This PDF is very short and will be a good reference to creating and modifying hyperlinks in the Autoresponder messages.

To make a link in an AIOP Autoresponder message is very easy. Let's show you how:

**Step 1. Create a message in Notepad**. I do this and save the message in a folder for the campaign on my computer.

**Step 2. Create a new message in the AIOP Campaign**. Open your AIOP Account, Click on Autoresponder in the drop down menu under <ToolBox>. Then click on <GO> at the proper campaign form the Campaign list:

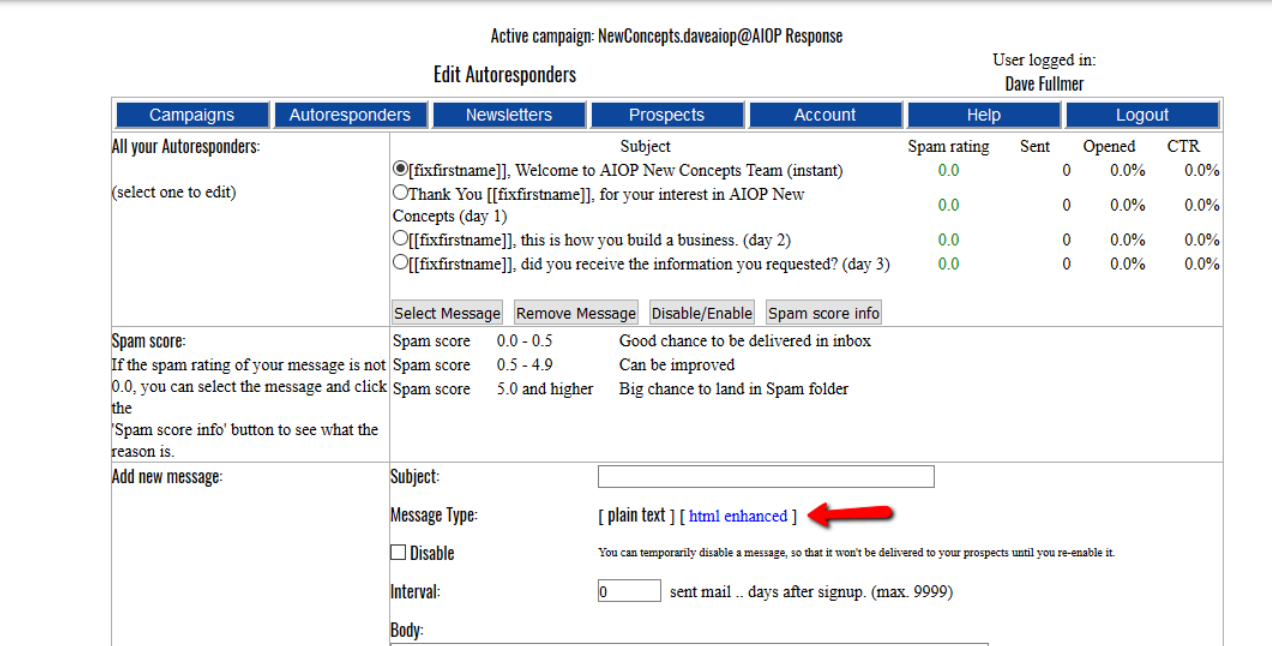

Once the Campaign is active, click on <Autoresponders> to create and edit the messages. You find <Edit Autoresponders> in the drop down menu under <Autoresponder>

## Active campaign: NewConcepts.daveaiop@AIOP Response

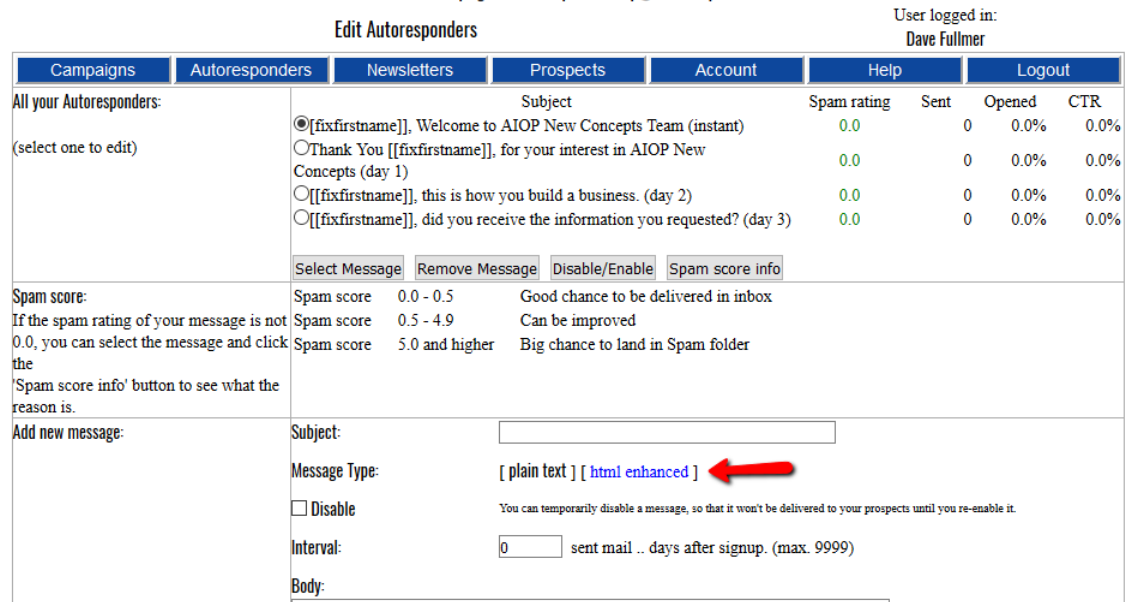

## 1. Click on <html enhanced> to create the message in HTML format  $\omega$

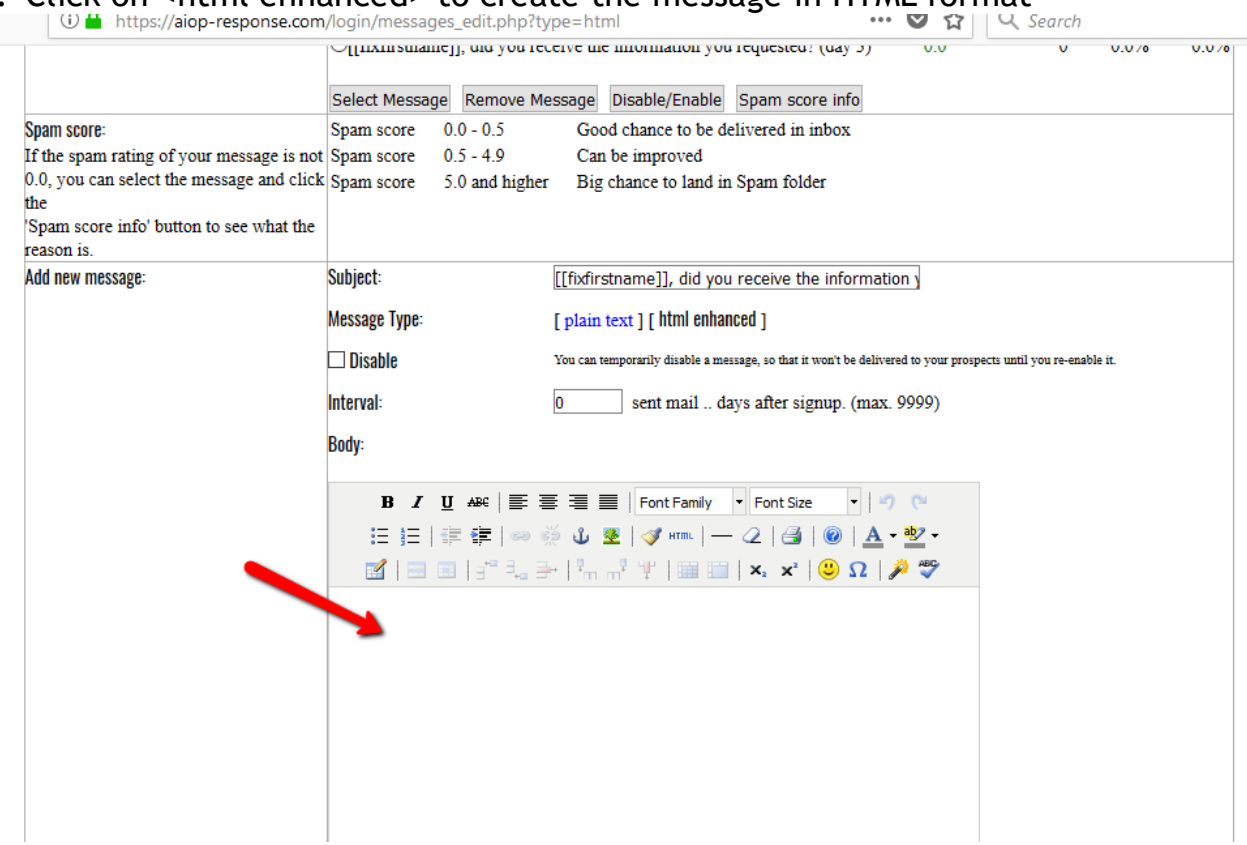

Note that plain text is in blue letters which indicates that the message is ready for html creation. Also, the box above the arrow shows the icons for html.

1. Copy and paste the message from the Notepad document in the body of the message.

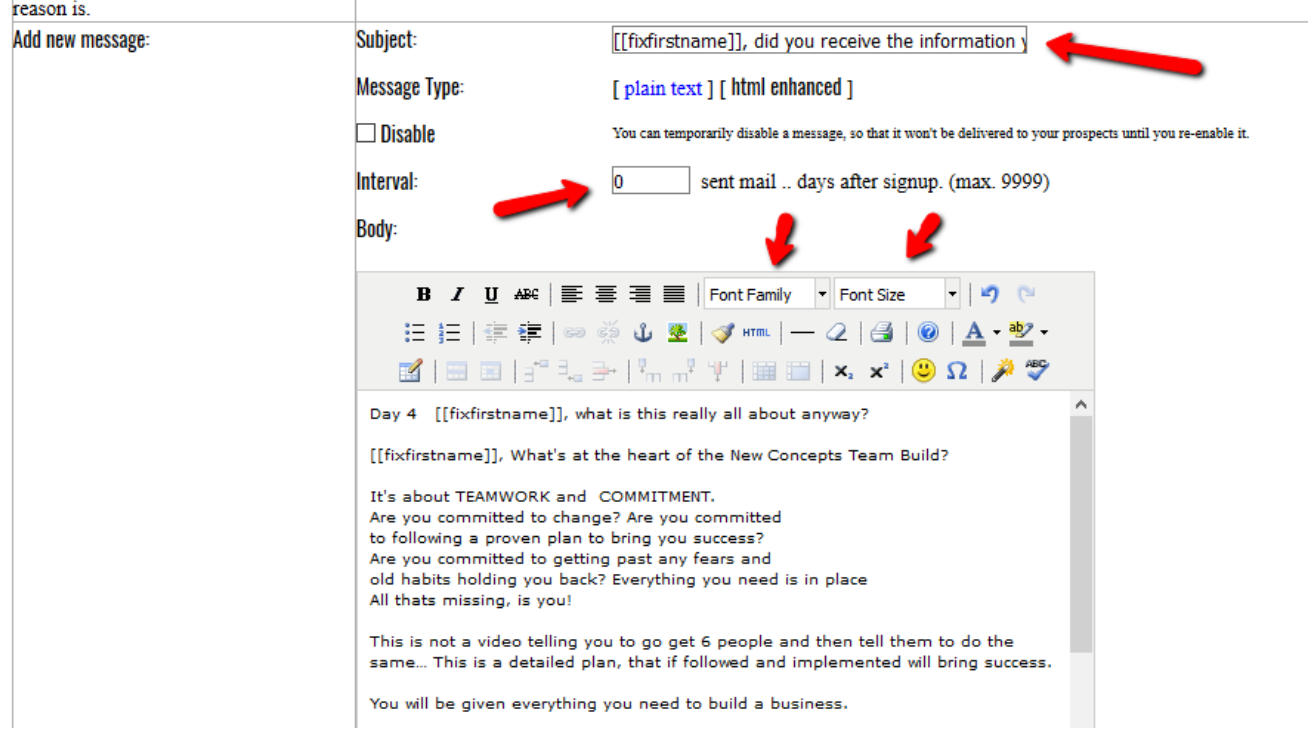

In this step we will correct the subject line, insert the day sequence, change the font family and the font size.

- 1. Copy and paste < [[fixfirstname]], What is this really all about, anyway? > into the subject line.
- 2. Put the day sequence in the box In this example we will use  $<$  4  $>$
- 3. Highlight the complete body of the message.
- 4. Click on < font family > and choose the font from the drop down menu. I like to use Trebuchet MS but the choice is yours to make.
- 5. Choose the < font size > I like to use Font size 4 but again the choice is yours.
- 6. Highlight the first line in the message body and erease < Day 4......anyway? >

The result is:

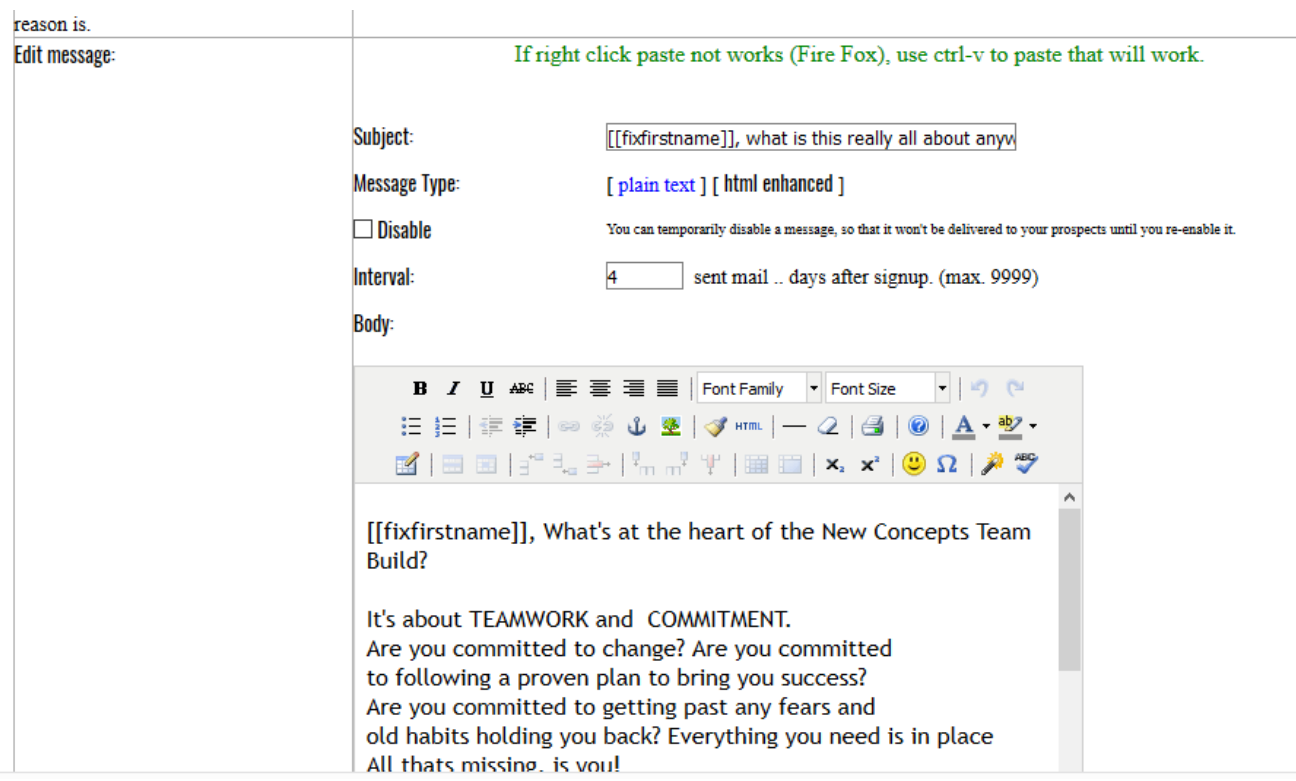

Next we will add the hperlink .

1. Scroll down in the message until you find

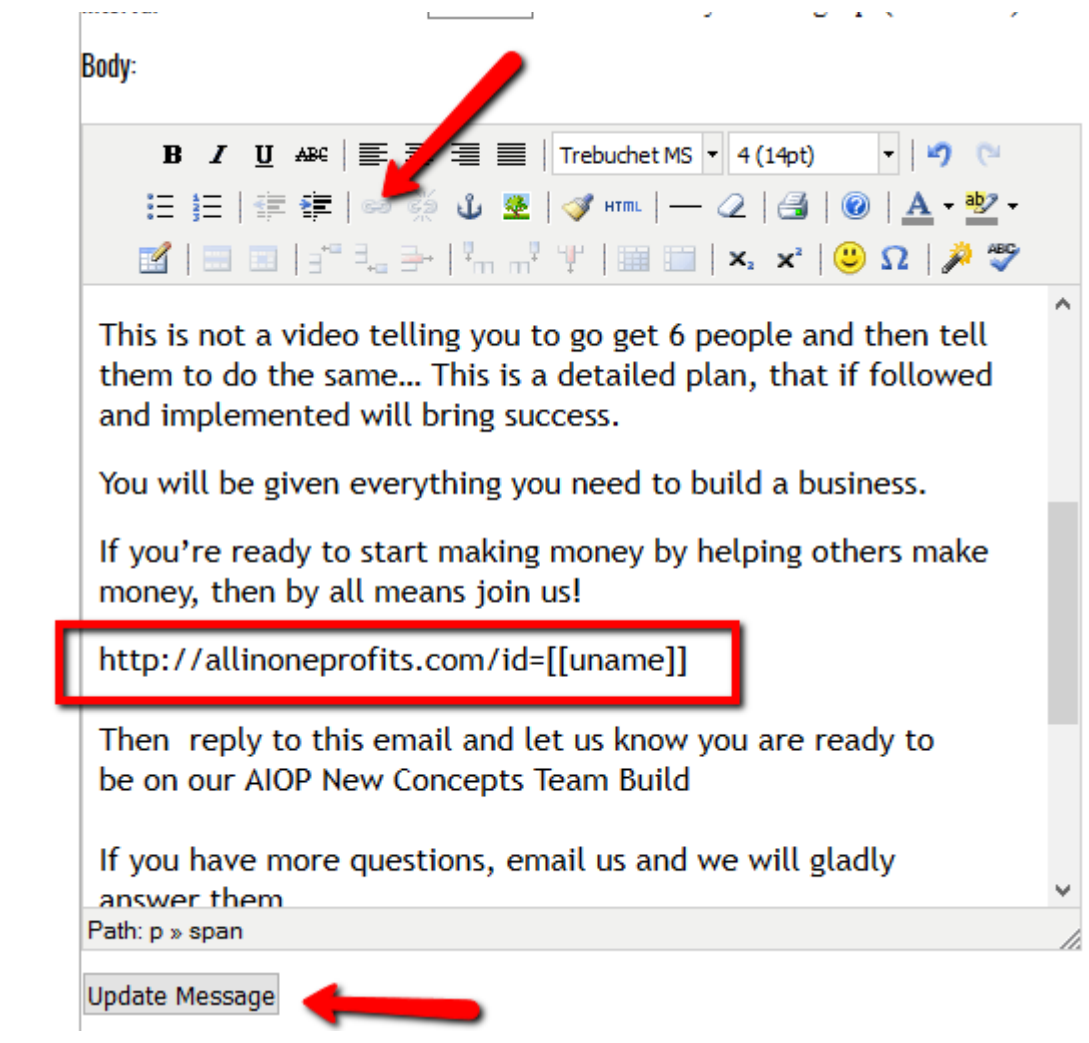

- 2. Highlight and copy [<http://allinoneprofits.com/id=\[\[uname\]](http://allinoneprofits.com/id=%5B%5Buname)] >
- 3. Then click on the chain link at the top arrow to open the hyperlink window.

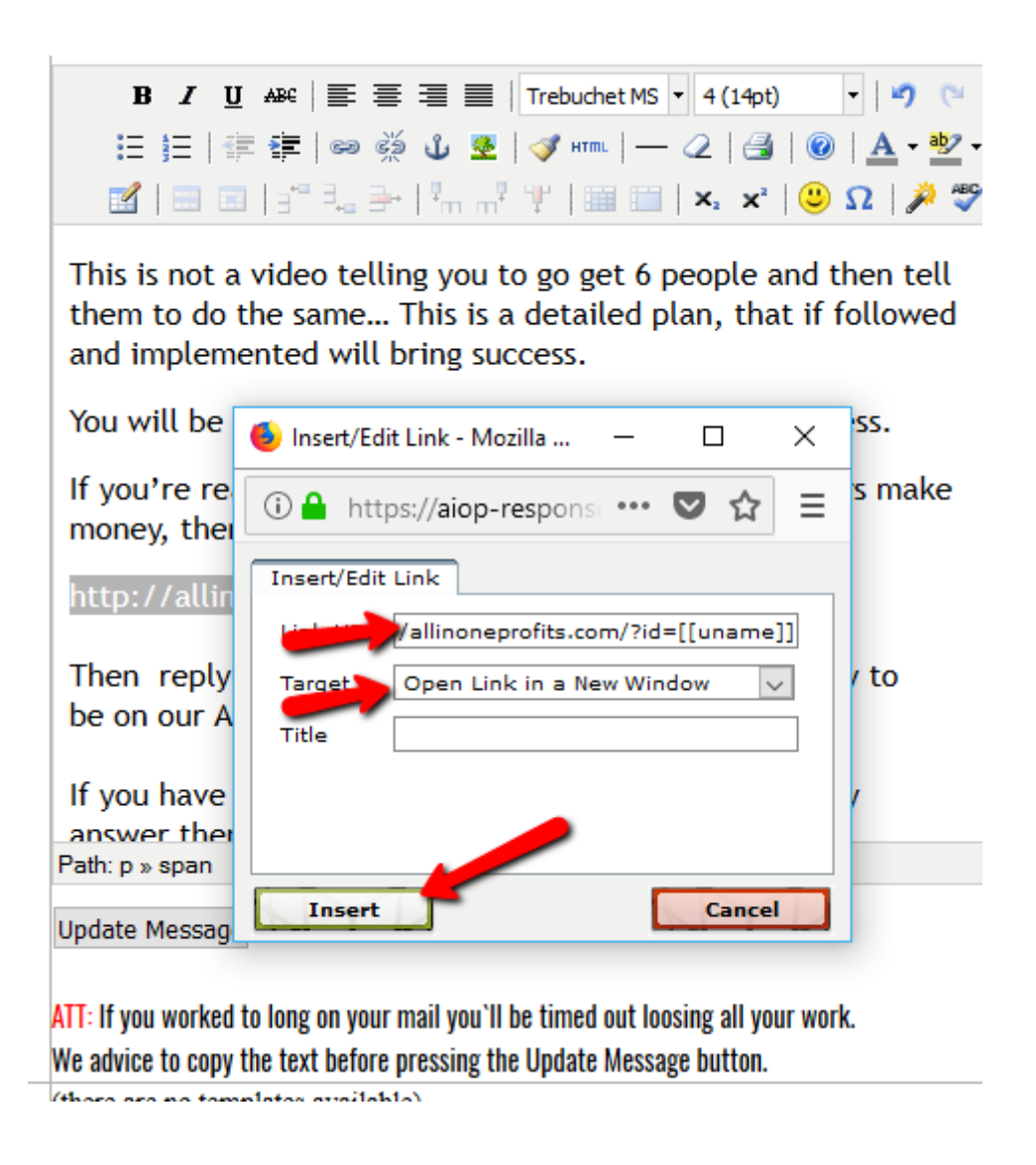

- 4. Paste the copied link in the Url box.
- 5. Choose < Open Link in a New Window > from the drop down arrow. Note: The reason for this is so the viewer can come back to your message after they look at the link.
- 6. Click on insert
- 7. Then when the hyperlink box goes away, click on < Update Message > to set the hperlink in the AR message.
- 8. Once the message list returns, select the message again and look under the chain link to make sure that the hperlink indeed did get recorded.

Hope this helps with messages,

## Dave Fullmer

----------------------------------------------------------------------------------------------------------------------- About Dave Fullmer

Dave Fullmer is a retired technician who worked 46 years on the electrical circuitry of automated manufacturing equipment. For the past 10 years he has been doing various marketing programs on the internet with some successes and some failures. He loves to share some of what he has learned so that others don't have to go through the trial and error frustrations of trying to learn by themselves

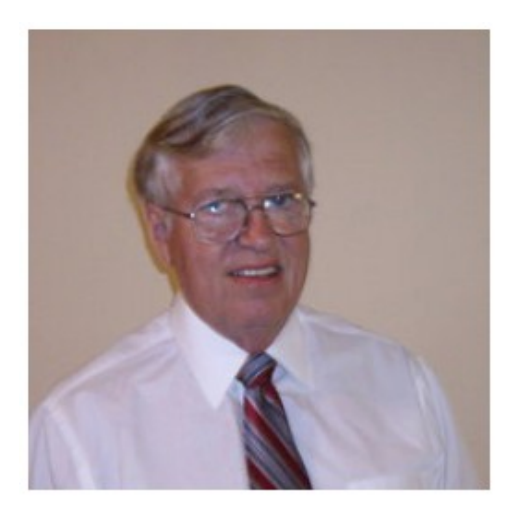

David C. Fullmer (Dave)  $(731)$  352-3665 dcfullmer1937@gmail.com **Mckenzie, TN Skype: dave.fullmer FaceBook: DavidCyrusFullmer**